# **Brugerguide til Skyfish**

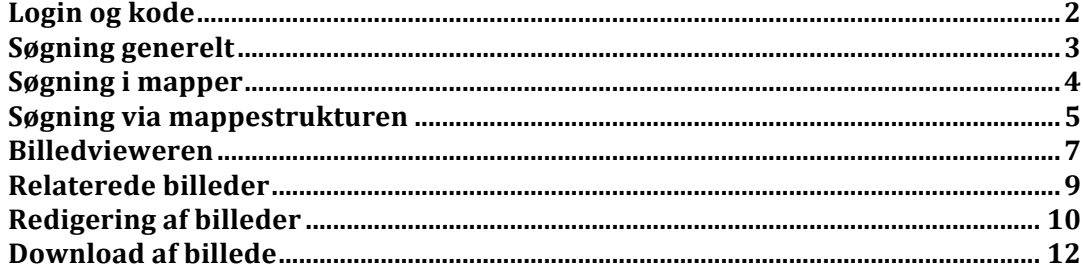

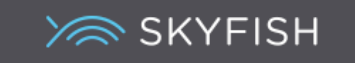

### *Hvad er Skyfish*

Skyfish er en billeddatabase, hvor du kan finde alle vores billeder og evt. andre filer. Du kan også nemt dele materiale med andre, som ligger på Skyfish.

#### *Login og kode*

Dit brugernavn: Din email adresse Kode: xxxxxx

Du skal logge ind på sitet med den kode, som er tilsendt din mail adresse. Du kan ændre din tilsendte kode på sitet. Enhver kodeændring gælder for Skyfish samt evt. adgang til Colourbox.

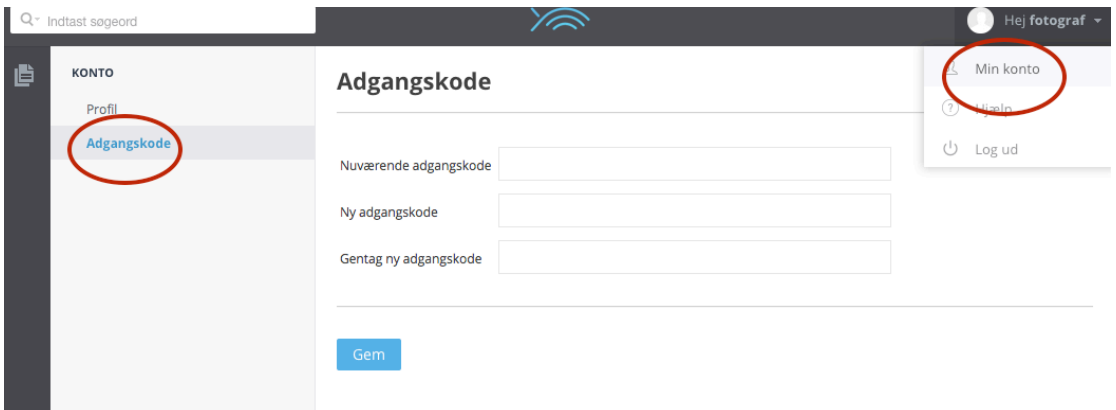

*Klik på dit navn i øverste højre hjørne og vælg >Min konto<. Ændr kode under >Adgangskode<.* 

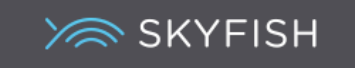

### *Søgning generelt*

Du skal søge via søgefeltet i øverste venstre hjørne. Når du starter med at skrive et ord, vil systemet autoudfylde eventuelle søgeord og vise antallet af resultater. Her er søgt "sundhed".

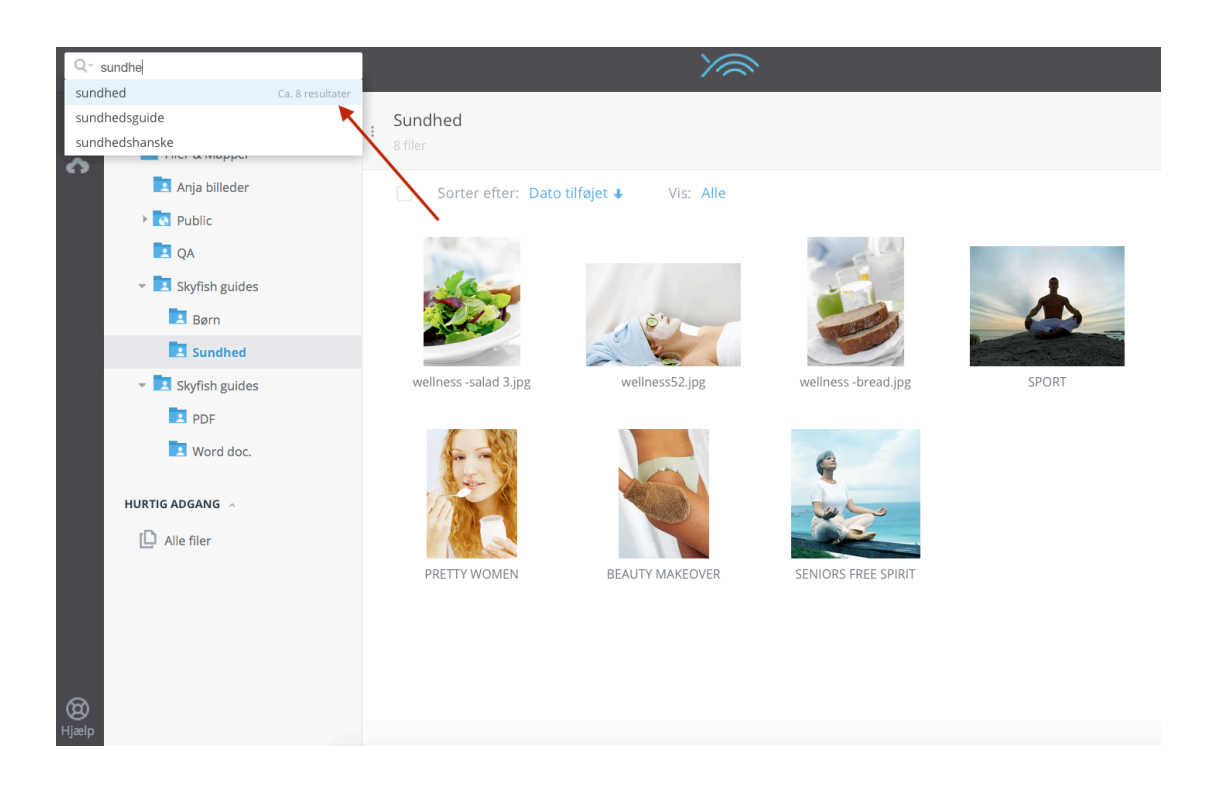

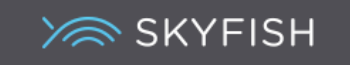

## *Søgning i mapper*

Du kan også stå i en mappe og søge. Her er der søgt "wellness" i mappen "Sundhed" og 8 resultater er fremkommet fra den mappe.

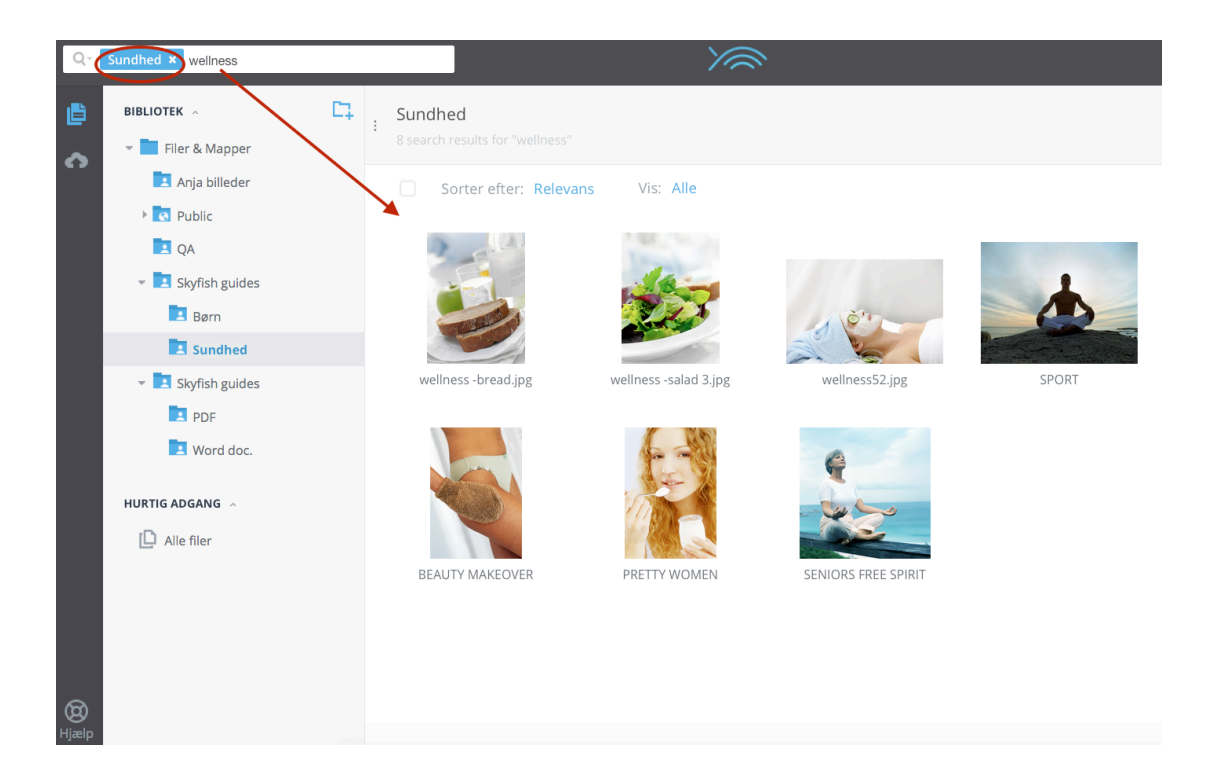

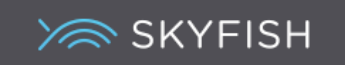

#### *Søgning via mappestrukturen*

Du kan også benytte mappestrukturen i venstre side og finde dit materiale her. I siden har du fuld oversigt over alle mapper og undermapper.

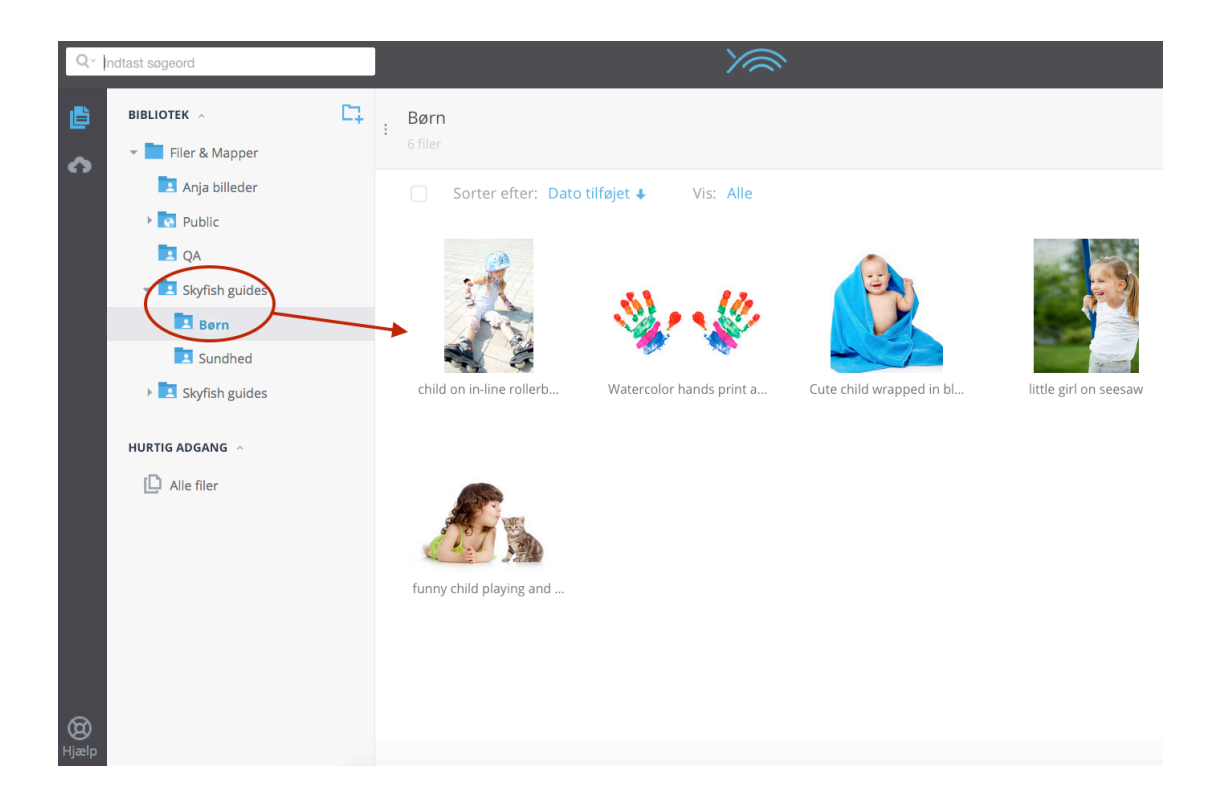

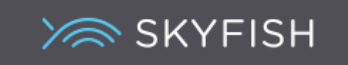

#### *Nem deling via links*

Du kan nemt dele alt materiale i Skyfish med andre via et simpelt link. Du kan dele en hel mappe med dine kolleger, et enkelt billede eller enhver anden filtype.

*Marker mappen og klik på møllehjulet. Vælg >Del link<.* 

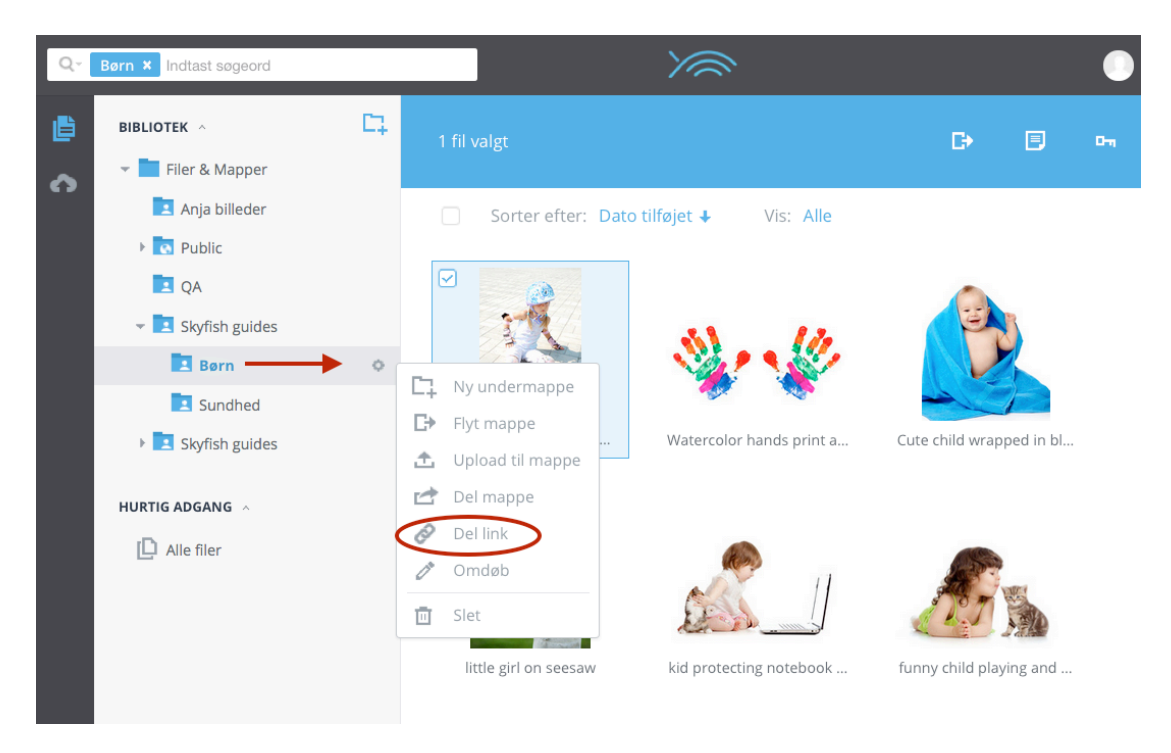

Herefter vælger du om linket skal udløbe og om det evt. skal sendes til en mailadresse.

Modtageren kommer direkte ind i den delte mappe ved klik på linket uden at skulle logge ind.

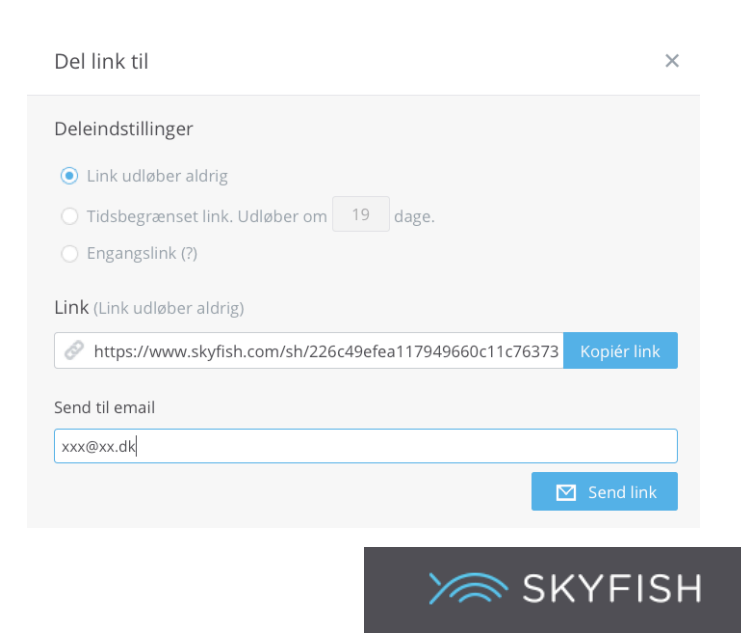

#### *Billedvieweren*

Klikker du på et billede, vil en billedviewer åbne med indhold af mappen eller søgningsresultatet.

Et klik på >listeformen< viser alle billeder nederst fra mappen eller søgningen. Du kan klikke på et billede.

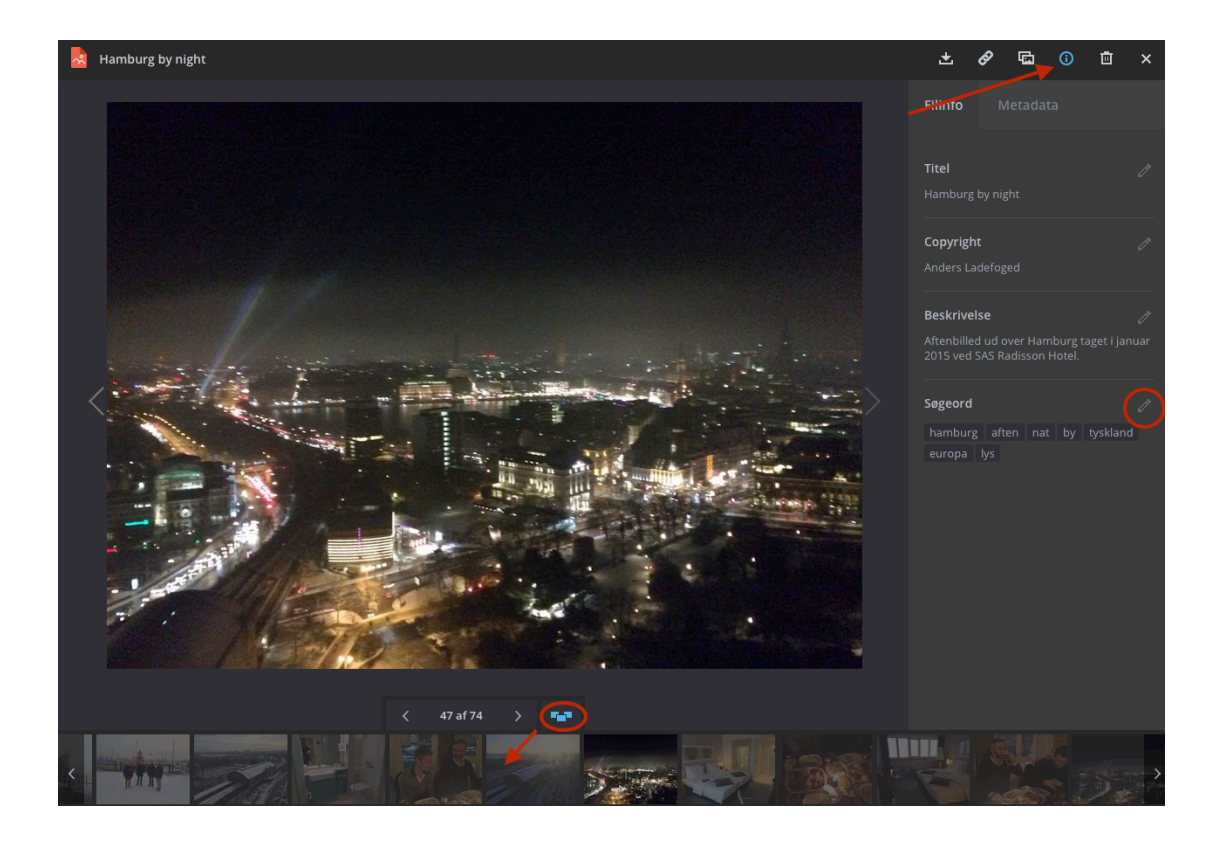

Der er forskellig information i et billede. Klik i >Info-ringen< for at se information om titlen på billedet, copyright, en beskrivelse af billedet samt de søgeord, som er tilknyttet billedet. Du kan ændre info direkte i billedet, ved at klikke på pennen i højre hjørne ved f.eks. Søgeordene.

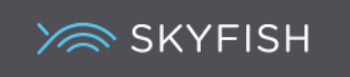

I >Metadata< fanebladet fremgår information om det originale filnavn, størrelsen på billedet, hvor ofte det er downloadet, om der er evt. kommentarer i billedet og fra hvilken mappe billedet kommer fra.

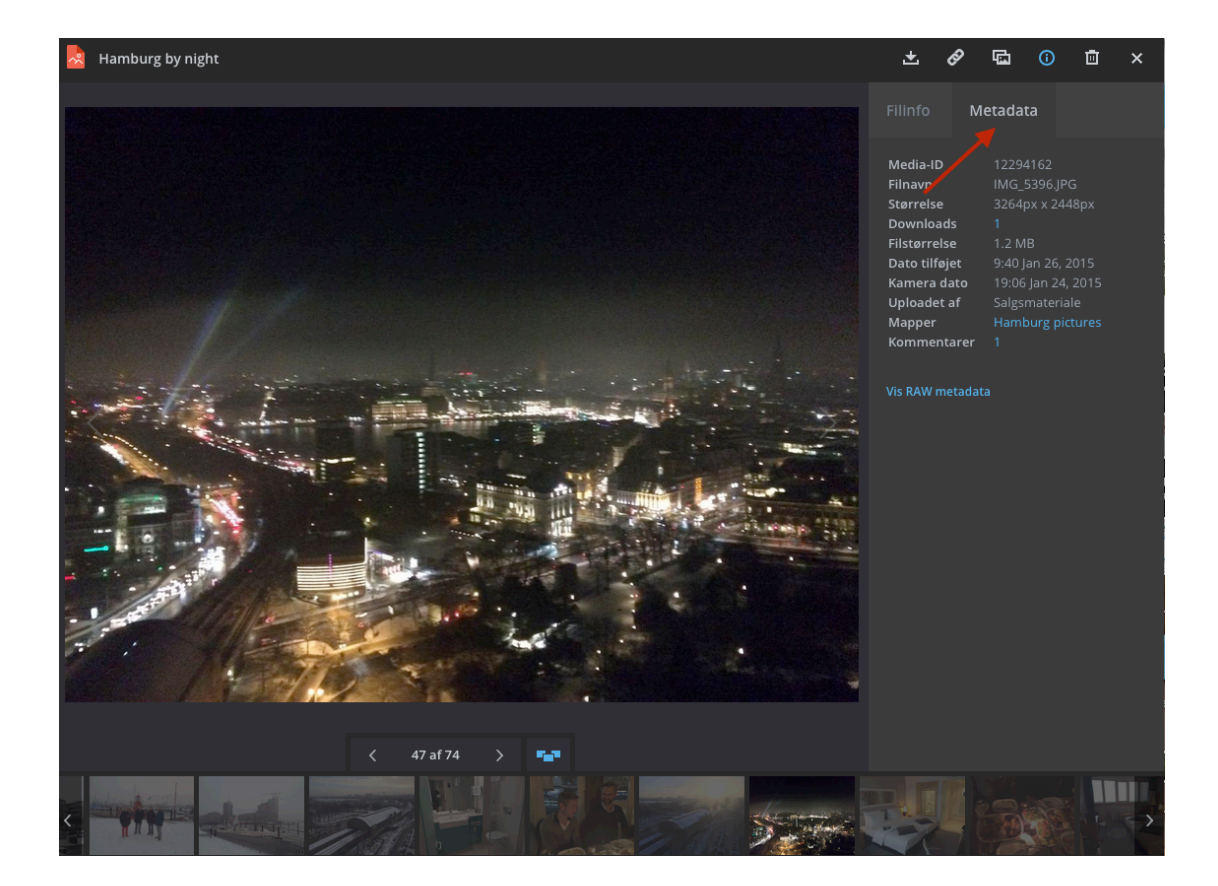

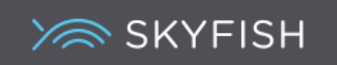

## *Relaterede billeder*

Du kan se, om der findes andre billeder, som ligner det fremviste.

Resultatet fremkommer på baggrund af farvesammensætningen i billedet.

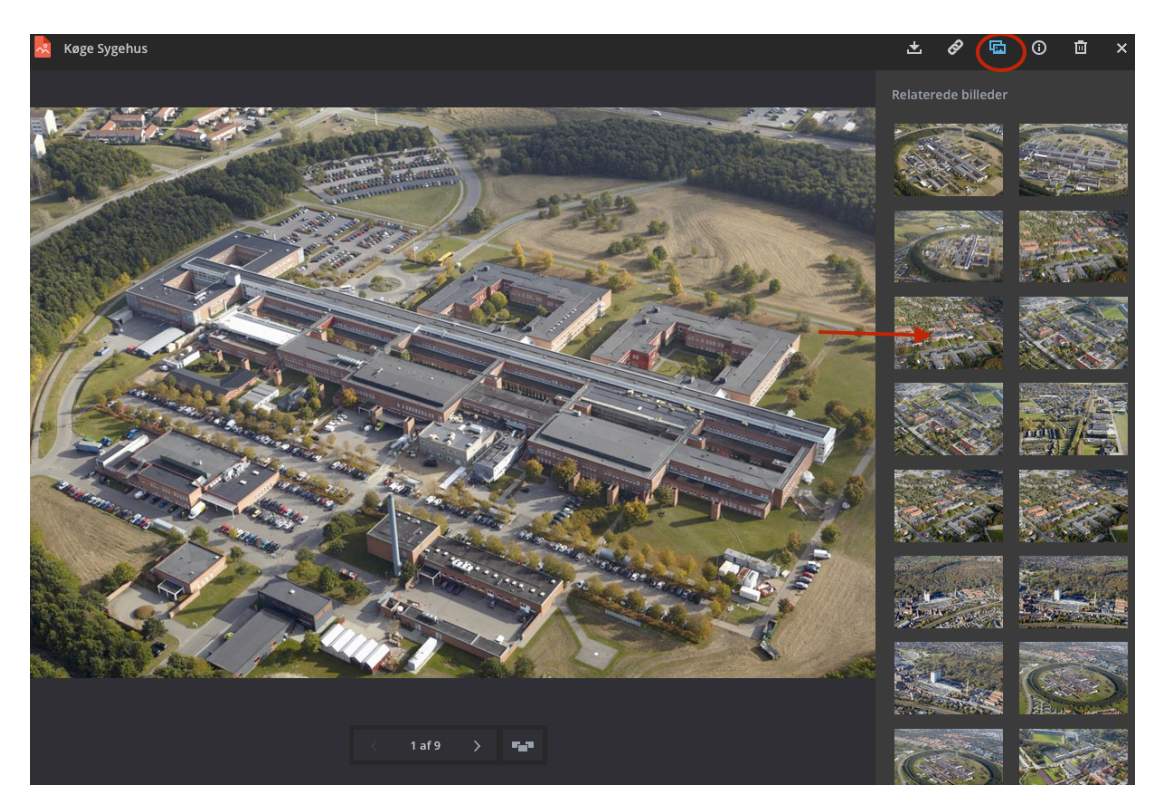

*Klik på ikonet for >relaterede billeder< og resultatet ses i siden.* 

*Klik på ikonet igen for at komme væk fra relaterede billeder.* 

NOTE: Findes der ikke relaterede billeder på sitet, vil ikonet ikke vises.

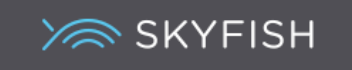

### *Redigering af billeder*

Vælges den lille >pensel< i hjørnet, åbner redigeringsværktøjet. Det er et lille værktøj, som kan hjælpe dig med simple redigeringsopgaver.

Du kan tilpasse et billede, beskære det, tilføje effekter, ændre dets størrelse samt rotere det. Efter hver ændring, skal ændringen gemmes og til sidst skal det redigerede billede downloades.

En original fil ændres aldrig, hvorfor et billede, der er redigeret, skal downloades for at blive gemt. Og evt. uploades igen til Skyfish, hvis den nyere version skal gemmes herinde.

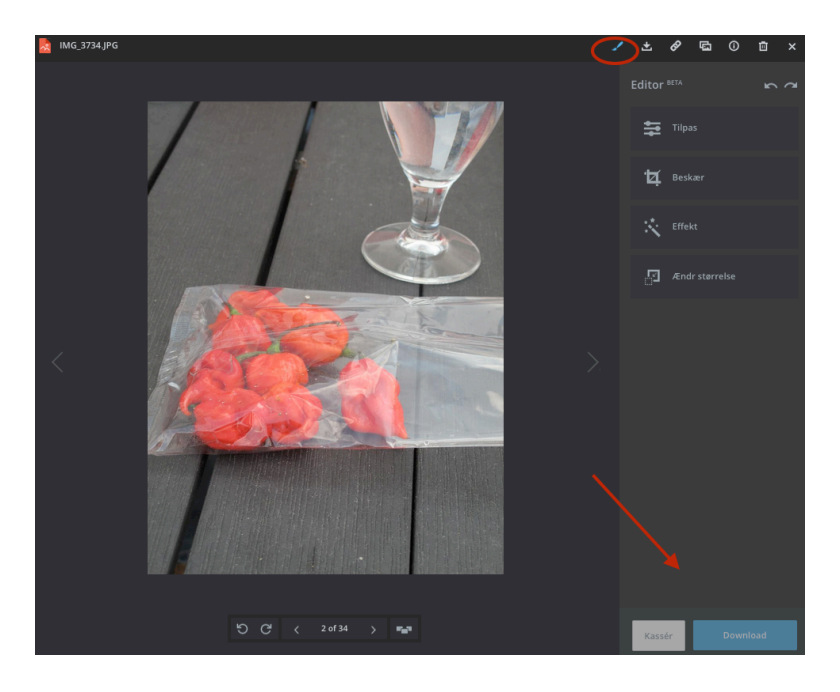

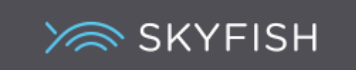

#### *Billednoter*

Et billede kan indeholde en note om f.eks. brugen af billedet. Noter fremkommer altid, inden materialet downloades og er en nem måde at sikre sig, at alle brugere er informeret om en given oplysning inden download.

Noten indsættes ved at markere et billede og vælge >Download note< hvorefter det ønskede indskrives og der klikkes >Tilføj<.

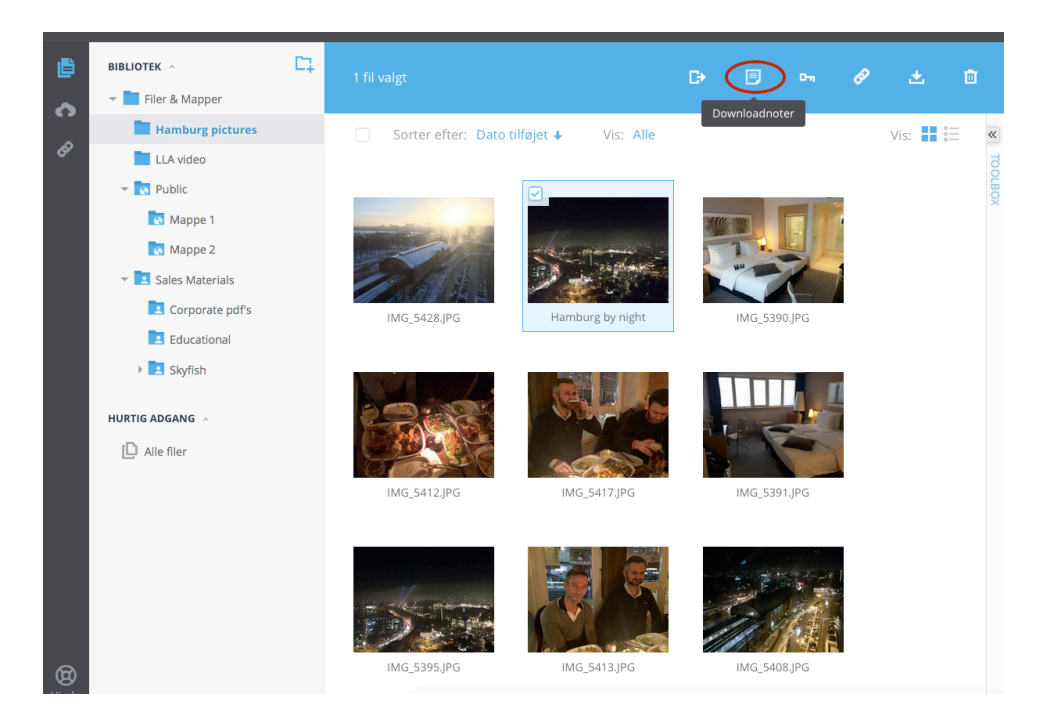

Ved download fremgår den skrevne note.

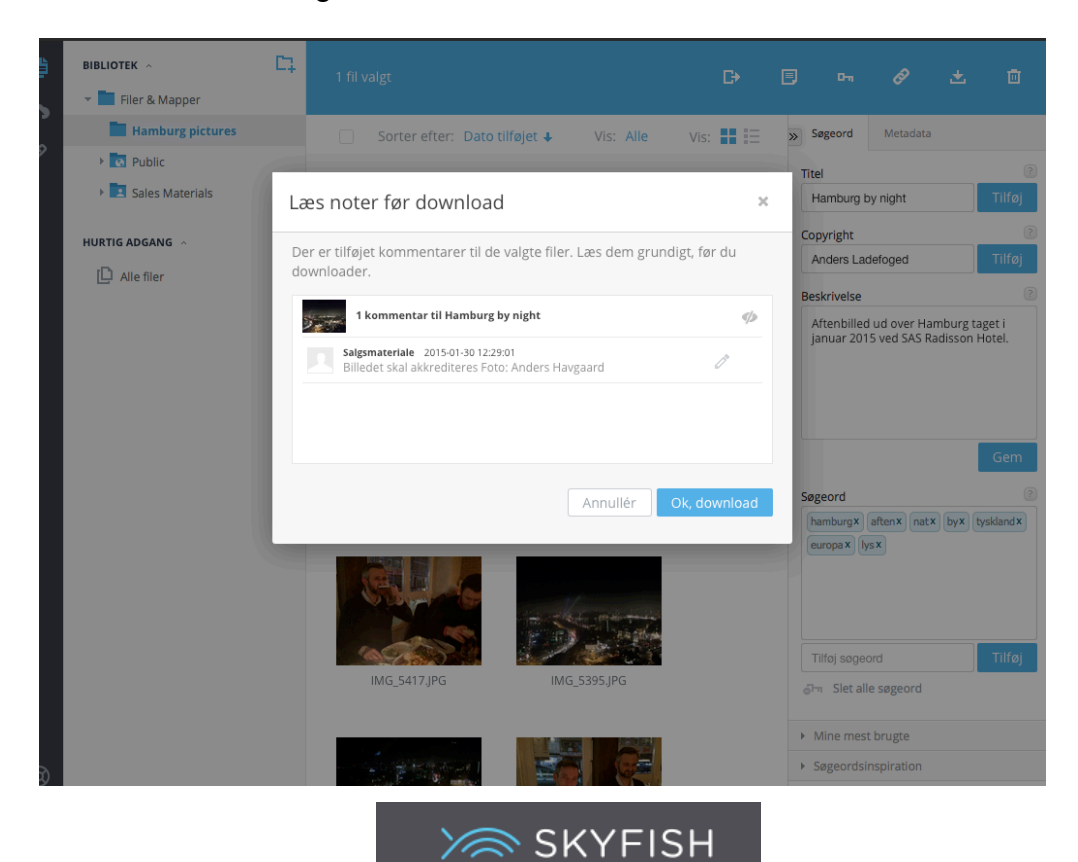

# *Download af billede*

Ved download af et billede kan du få det i 5 forskellige størrelser.

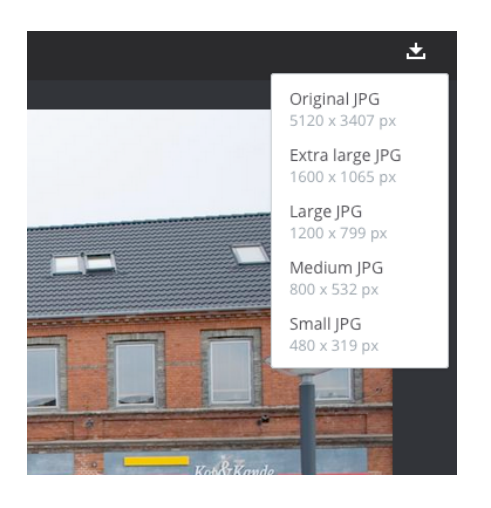

# *Hjælp*

Har du brug for hjælp til brugen af systemet, kan du klikke på Hjælp i nederste venstre side.

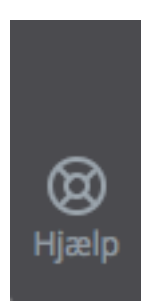

Du er også velkommen til at skrive en mail til info@skyfish.com.

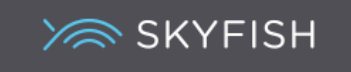